### **CARA MENJALANKAN PROGRAM**

#### **Cara Menjalankan Program**

Di dalam sistem ini penulis menuliskan cara menjalankan program dari sistem yang dibuat oleh penulis, dengan tujuan agar mempermudah pembaca dan penulis lainnya dalam menjalankan sistem ini. Berikut adalah langkah-langkah penting yang membahas tentang cara menjalankan program pada sistem ini.

**1. Memastikan device atau perangkat yang digunakan terhubung(terkoneksi) dengan internet.**

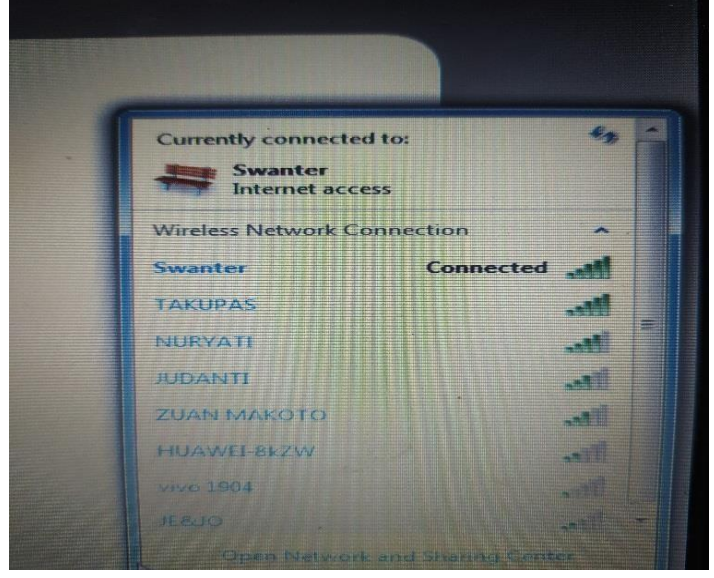

**2. Membuka aplikasi Chrome untuk melakukan pencarian alamat dari website inventaris, dengan alamat : tunggaludaraksp.xyz**<br>  $\leftarrow \rightarrow \times$  ( $\bullet$  tunggaludaraksp.xyz

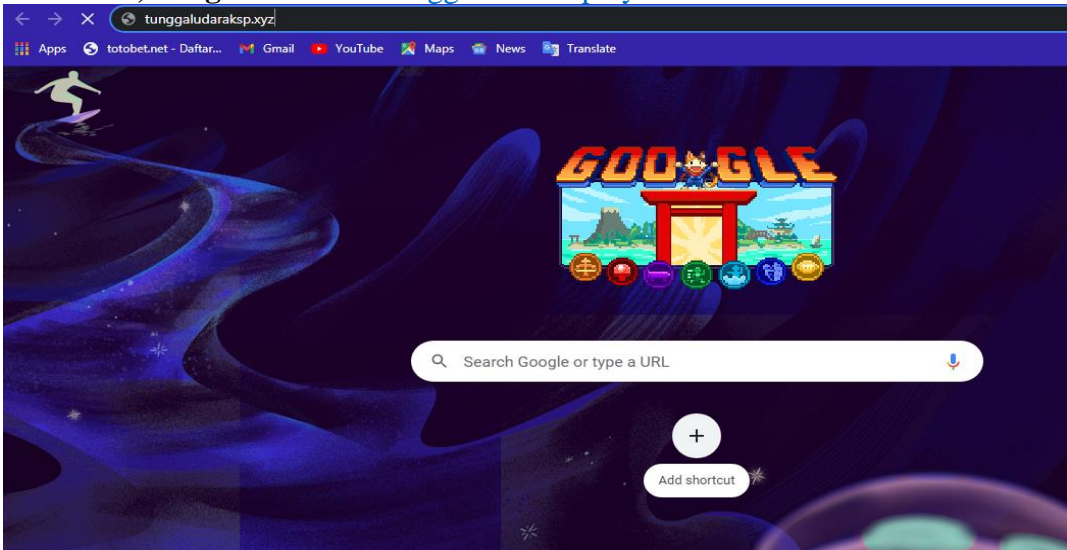

**3. Masuk pada halaman login website koperasi simpan pinjam, dengan menginputkan username dan password.**

# **KOPERASI SIMPAN PINJAM TUNGGAL UDARA KABUPATEN BIAK NUMFOR**

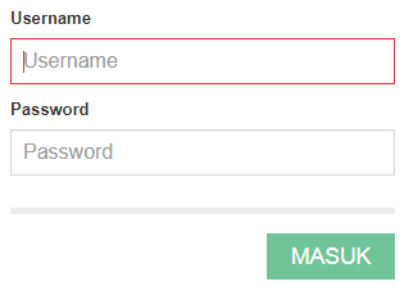

**4. Setelah itu masuk pada halaman utama pada website koperasi simpan pinjam**

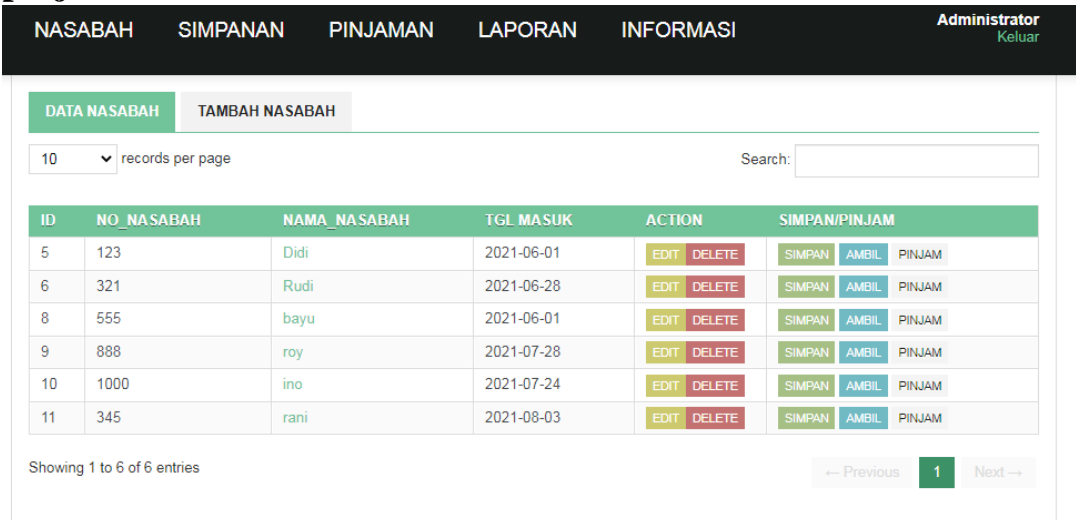

### **5. Memilih menu data nasabah untuk menginputkan data nasabah baru**

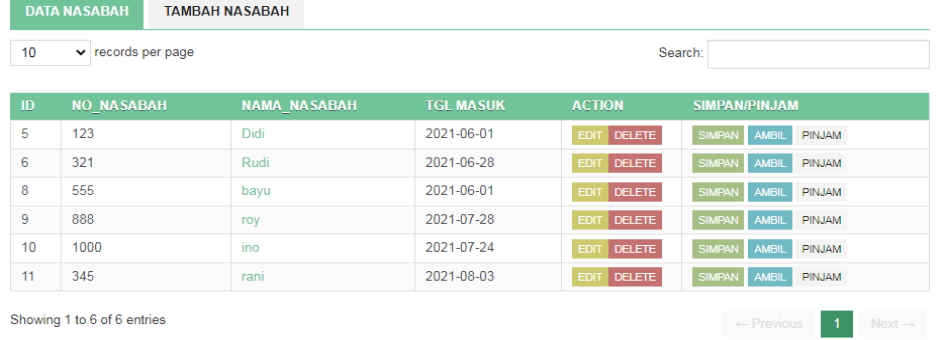

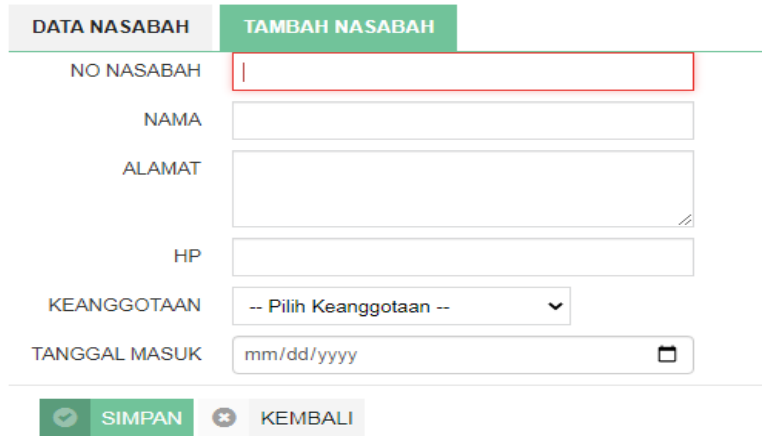

**6. Memilih menu simpanan untuk melihat data simpanan dan menginputkan data simpanan**

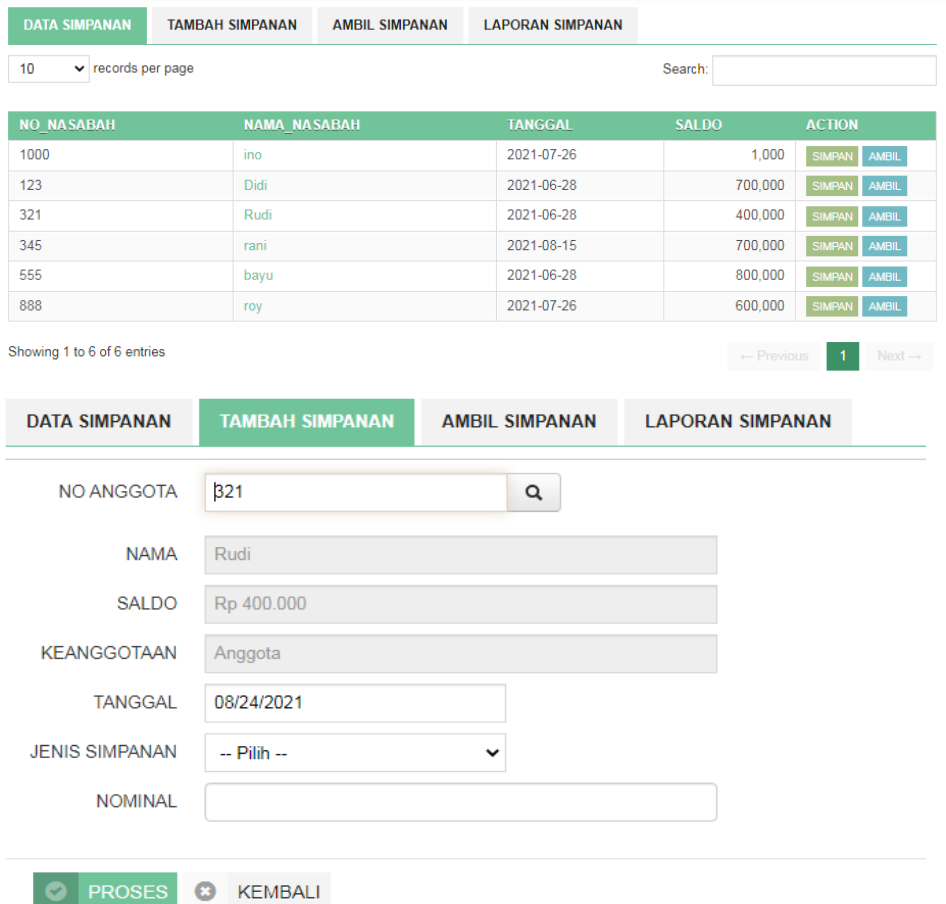

**7. Memilih menu pinjaman untuk melihat data pinjaman dan menginputkan data pinjaman**

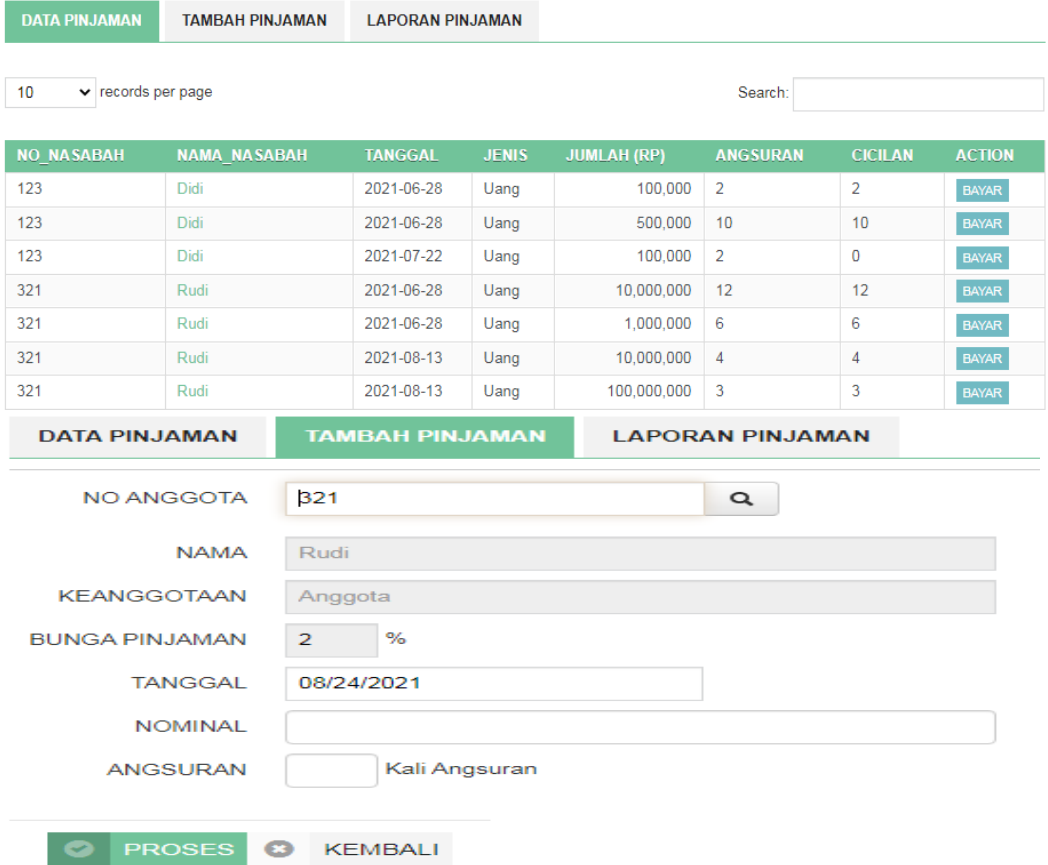

# **8. Memilih menu laporan untuk mellihat data laporan**

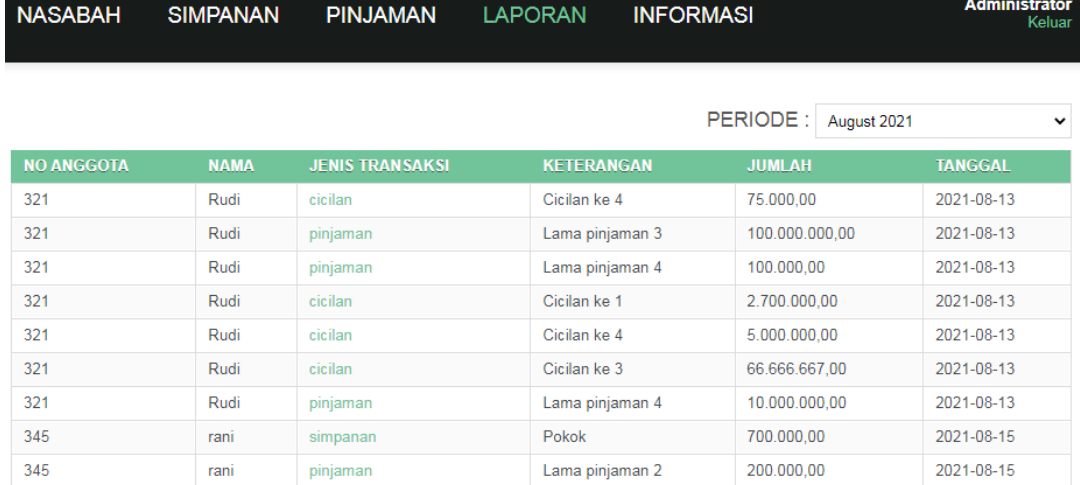

# **9. Memelih menu informasi dengan memilih koperasi untuk menampilkan informasi tentang koperasi**

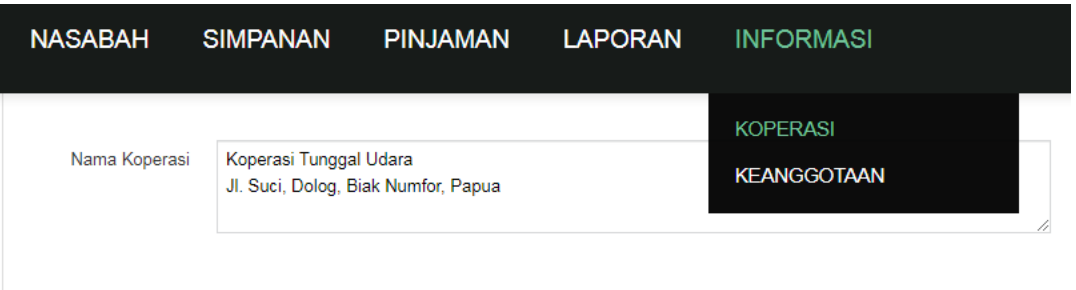

# **10.Memilih menu informasi dengan memilih keanggotaan untuk melihat informasi tentang keanggotaan**

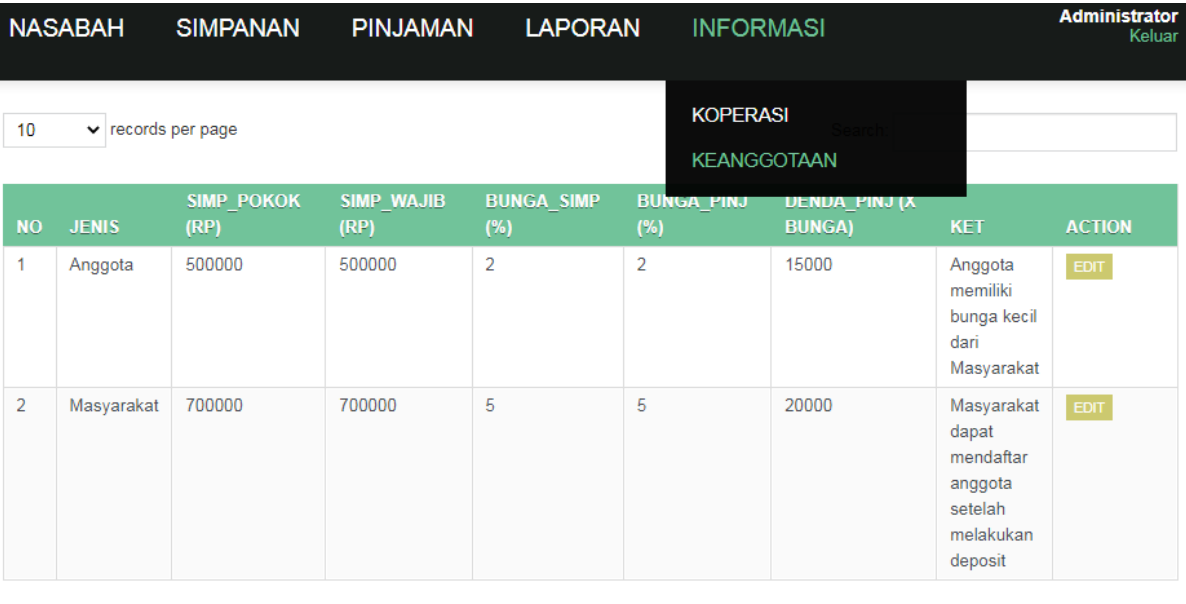

Showing 1 to 2 of 2 entries

I

 $\leftarrow$  Previous 1 Mext  $\rightarrow$